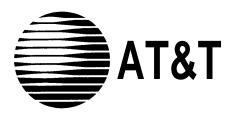

# **AT&T FAX Attendant System™**

Release 2.1.1 for System 25 Communications System Implementation and Switch Notes

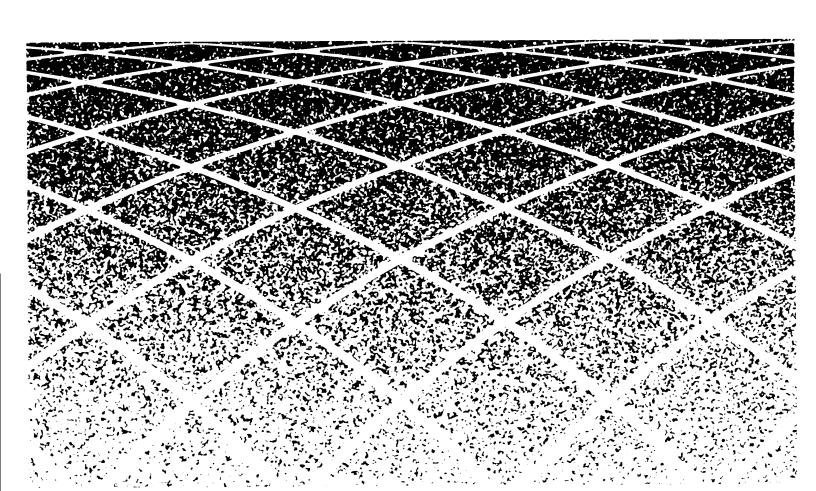

555-007-200 Issue 1 November 1993

#### NOTICE:

While reasonable effort was made to ensure that the information in this document was complete and accurate at the time of printing, AT&T cannot assume responsibility for any errors. Changes and/or corrections to the information contained in this document may be incorporated into future issues.

#### FEDEERAL COMMUNICATIONS COMMISSION (FCC) STATEMENT

This equipment has been tested and found to comply with the limits for a Class A digital device, pursuant to Part 15 of the FCC rules. These limits are designed to provide reasonable protection against such interference when operated in a commercial environment. Operation of this equipment in a residential area is likely to cause interference in which case the user at his own expense will be required to take whatever measures may be required to correct the interference.

#### TRADEMARK NOTICE

UNIX is a registered trademark of UNIX System Laboratories, Inc. a wholly owned subsidiary of Novell, Inc. AUDIX is a registered trademark of AT&T. Voice Power and AT&T FAX Attendant System are trademarks of AT&T. HP and LaserJet are registered trademarks of Hewlett-Packard Company

#### **SECURITY**

As a customer of new telecommunications equipment, you should be aware of the significant and growing problem of theft of long distance services by third parties, known commonly as "toll fraud." It is particularly important that you understand and take appropriate steps to deal with this crime because under applicable tariffs, you will be responsible for payment of associated toll charges. AT&T can not be responsible for such charges and will not make any allowance or give any credit resulting from toll fraud.

Toll fraud can occur despite the preventive efforts of network providers and equipment manufacturers. Toll fraud is a potential risk for every customer with telecommunications equipment having one or more of the following features: (1) remote access, (2) automated attendant, (3) voice mail, (4) remote administration and maintenance, and (5) call forwarding (remote). This is not a product or design defect, but a risk associated with equipment having one or more of the features described above. If your new telecommunications equipment possesses any of these features, please consult the relevant portion of your documentation for further details and specific procedures to reduce the risk of toll fraud or contact your AT&T dealer for further details.

## **ORDERING INFORMATION**

To order copies of this manual:

Contact: Your AT&T Account Team or your AT&T Authorized Dealer.

or

**Call:** AT&T at 1-600-432-6600

or

Write: AT&T Customer Information Center

P.O. Box 19901

Indianapolis, IN 46219

**Order:** Document No. 555-007-200

## **Contents**

|   | About This Guide                                            | 1    |  |
|---|-------------------------------------------------------------|------|--|
|   | ■ Purpose and Scope                                         | 1    |  |
|   | Intended Audience                                           | 2    |  |
|   | Assistance                                                  | 2    |  |
|   | ■ How to Use This Guide                                     | 3    |  |
|   | Conventions Used in This Guide                              | 3    |  |
|   | ■ Related Documents                                         | 5    |  |
|   |                                                             |      |  |
| l | Overview and Testing                                        | 1-1  |  |
|   | ■ Hardware and Software Configurations                      | 1-1  |  |
|   | Hardware Configuration                                      | 1-1  |  |
|   | Software Configuration                                      | 1-3  |  |
|   | ■ Testing Extensions and Connections                        | 1-4  |  |
|   | Assigning Automated Attendant to Voice Channels for Testing | 1-5  |  |
|   | Entering Fax Channel Assignments for Testing                | 1-13 |  |
|   | Placing Voice Channels In Service for Testing               | 1-17 |  |
|   | Verifying Voice Channel Extensions                          | 1-20 |  |
|   | Changing the Maintenance Mailbox Password                   | 1-22 |  |
|   | Verifying Fax Channel Extensions                            | 1-23 |  |
|   | Resetting the Maintenance Mailbox Password                  | 1-26 |  |
|   |                                                             |      |  |
| 2 | FAX Attendant Initial Implementation                        | 2-1  |  |
|   | ■ Assigning Services to Channels                            | 2-1  |  |
|   | Assigning Services to Channels                              | 2-2  |  |
|   | Changing Service Assignments                                | 2-9  |  |
|   | ■ Administering Switch Interface Parameters                 | 2-10 |  |
|   | Changing Switch Interface Parameters                        | 2-11 |  |

## **Contents**

|   | <ul><li>Administering FAX Attendant<br/>System Parameters</li></ul>                 | 2-14 |
|---|-------------------------------------------------------------------------------------|------|
|   | Entering System Parameters                                                          | 2-15 |
|   |                                                                                     |      |
| 3 | System 25 Initial Implementation                                                    | 3-1  |
|   | ■ FAX Attendant Checklist                                                           | 3-2  |
|   | ■ Administering Voice Channel Ports as VMS                                          | 3-3  |
|   | Using the Basic Administration System:                                              | 3-3  |
|   | Using the Advanced Administration Software:                                         | 3-3  |
|   | ■ Administering Fax Channel Ports                                                   | 3-5  |
|   | Using the Basic Administration System:                                              | 3-5  |
|   | Using the Advanced Administration Software:                                         | 3-5  |
|   | ■ Administering Phantom Extensions                                                  | 3-6  |
|   | Using the Basic Administration System:                                              | 3-6  |
|   | Using the Advanced Administration Software:                                         | 3-6  |
|   | ■ Assigning a Trunk to a Phantom Extension                                          | 3-8  |
|   | Using the Basic Administration System:                                              | 3-8  |
|   | Using the Advanced Administration Software:                                         | 3-8  |
|   | ■ Assigning Ports to DGC Groups                                                     | 3-10 |
|   | Using the Basic Administration System:                                              | 3-10 |
|   | Using the Advanced Administration Software:                                         | 3-10 |
|   | ■ Assigning Trunks to DGC Groups                                                    | 3-11 |
|   | Using the Basic Administration System:                                              | 3-11 |
|   | Using the Advanced Administration Software:                                         | 3-11 |
|   | ■ Administering Call Coverage                                                       | 3-12 |
|   | Administering DGC Call Coverage Receiver Groups                                     | 3-12 |
|   | Using the Basic Administration System:                                              | 3-12 |
|   | Using Advanced Administration System:                                               | 3-12 |
|   | Administering Call Coverage Ringing options                                         | 3-13 |
|   | ■ Testing the Application                                                           | 3-14 |
|   | <ul> <li>Remotely Accessing Voice/Fax Mail<br/>(Optional Administration)</li> </ul> | 3-14 |

## Screens

| 1 | Over  | view and Testing                       | 1-1  |
|---|-------|----------------------------------------|------|
|   | 1-1.  | Technician Maintenance Menu            | 1-5  |
|   | 1-2.  | Voice System Administration Menu       | 1-6  |
|   | 1-3.  | Configuration Management Menu          | 1-7  |
|   | 1-4.  | Voice Equipment Window                 | 1-8  |
|   | 1-5.  | Assign Menu                            | 1-9  |
|   | 1-6.  | Assign Service to Voice Channels Form  | 1-10 |
|   | 1-7.  | Service Choices Menu                   | 1-11 |
|   | 1-8.  | Command Output Window                  | 1-12 |
|   | 1-9.  | AUDIX Voice Power/FAX Attendant Menu   | 1-13 |
|   | 1-1o. | Fax Equipment Operations Menu          | 1-14 |
|   | 1-11. | Fax Channel Administration             | 1-15 |
|   | 1-12. | Administer Fax Line Extension Form     | 1-16 |
|   | 1-13. | Change State of Voice Equipment Form   | 1-18 |
|   | 1-14. | System Monitor - Voice Channels Window | 1-20 |
|   |       |                                        |      |
| 2 | FAX   | Attendant Initial Implementation       | 2-1  |
|   | 2-1.  | Voice System Administration Menu       | 2-2  |
|   | 2-2.  | Configuration Management Menu          | 2-3  |
|   | 2-3.  | Voice Equipment Window                 | 2-4  |
|   | 2-4.  | Assign Menu                            | 2-5  |
|   | 2-5.  | Assign Service to Voice Channels Form  | 2-6  |
|   | 2-6.  | Service Choices Menu                   | 2-7  |
|   | 2-7.  | Command Output Window                  | 2-8  |
|   | 2-8.  | Voice System Administration Menu       | 2-11 |
|   | 2-9.  | Voice System Administration Menu       | 2-12 |
|   | 2-9.  | Voice System Administration Menu       | 2-12 |

## **About This Guide**

## **Purpose and Scope**

The information in this guide is intended to help the FAX Attendant System Manager, the AT&T Account Team personnel or AT&T Authorized Dealer, and the System 25 Switch Administrator plan and administer the FAX Attendant System and the System 25 Communications System so that they work together.

This guide contains specific instructions for the initial implementation of FAX Attendant with the System 25 Communications System. Initial implementation involves the following tasks:

- Testing the connections between the switch and FAX Attendant
- Setting the switch interface parameters for FAX Attendant
- Assigning FAX Attendant services to channels
- Setting FAX Attendant system parameters
- Administering System 25 to work with FAX Attendant

Each of these tasks is described in detail. Special information that is necessary or helpful for the completion of each task is also provided.

This guide is divided into the following chapters:

- Chapter 1: Overview and Testing describes the FAX Attendant hardware and software, and presents procedures for testing communication between FAX Attendant and the System 25 Communications System.
- Chapter 2: FAX Attendant Initial Implementation describes the initial implementation procedures for FAX Attendant.
- Chapter 3: System 25 Initial Implementation discusses features and administration of the System 25 Communications System related to FAX Attendant. It includes instructions for programming the System 25 Communications System to operate with FAX Attendant.

### **Intended Audience**

This guide is for the System Manager and AT&T Account Team personnel. It provides three types of information:

- Testing procedures for establishing the hardware linkage between the FAX Attendant System and the System 25 Communications System
- Planning information about the switch features and the interaction between the switch and FAX Attendant
- Instructions for initial administration of both FAX Attendant and the System 25 Communications System so that they will work together

An emphasis is placed on planning before implementing. Basic information is offered about connections to, and administration of, the switch as it is affected by the FAX Attendant system. The switch requires detailed installation and administrative functions in addition to those described here. This guide is not intended to replace the documents that accompany the switch.

### **Assistance**

If you have questions or problems with FAX Attendant that are not resolved by this guide and the other FAX Attendant documents, you should call the National Service Assistance Center (NSAC) at 1-800-628-2888 for assistance or your AT&T Authorized Dealer.

#### **How to Use This Guide**

The initial implementation of an FAX Attendant system involves setting up both FAX Attendant and the telephone switch. Some of the FAX Attendant parameters depend on how the switch is being used in support of your business. Please read the entire guide before beginning any task. Some of the information about switch-oriented tasks may be useful in planning or implementing the FAX Attendant-oriented tasks. The guide discusses the FAX Attendant-oriented tasks before it discusses System 25 Communications System-oriented tasks and considerations.

As you use this document, you will see references to FAX Attendant forms. Blank FAX Attendant forms are provided in the AT&T FAX Attendant System Release 2.1.1 Planning and Forms document.

#### **Conventions Used in This Guide**

The following conventions are used in this guide:

- Commands and text that you should type appear as follows: Type this.
- Values, instructions, and prompts that display on the screen appear as fOllows: Read this.
- Key that are always located in the same place on the PC keyboard appear in key-shaped boxes, as ENTER
- Key combinations (holding down one key while pressing another key) are connected with hyphens; for example: CTRL - ALT - DEL.
- Function keys that have changeable names appear in plain rectangular boxes, as in save.
- IS III and application software function keys (keys that start with an F, followed by a number) appear in boxes with the current meaning following in parentheses, such as F3 (SAVE).

The current meanings of the function keys are shown by labels at the bottom of the screen. On the actual screen, one of two sets of labels will appear:

- The first label is the meaning of the function key when the screen first appears. These meanings have been selected to be the most useful for that screen.
- The second set of labels appears after the F8 (CHG-KEYS) key has been pressed. Pressing F8 (CHG-KEYS) again restores the first set of labels.

■ The following terms are used to describe the types of data that appear on your screen.

— Menu A menu is a list of options, usually numbered in sequential

order, that appears on your screen or is spoken. By selecting an option, you can access a submenu or a form.

Form
 Forms that appear on your screen are similar to the paper

forms. Forms appear when you enter or edit data for the database. They contain information that you can change

and blanks for you to provide new information.

Fields are the areas in a form where you change or

provide information.

- Choice List In some forms, in addition to the cursor highlighting a

field, a list of logical choices appears on the screen for that field. This list may show previously entered data or

the default values for the field.

Window
 A box of text that appears on the screen for information

purposes. A typical window instructs you to perform a certain action such as Press any Key to Continue.

No data is entered in a window.

## **Related Documents**

You should be familiar with the following documents:

- AT&T Integrated Solution III for System 25 Communications System System Manager's Guide Document No. 555-540-717
- AT&T Integrated Solution III for System 25 Communications System Installation and Maintenance Document No. 555-540-716
- AT&T FAX Attendant System<sup>™</sup> Release 2.1.1 User's Guide Document No. 555-007-102
- AT&T FAX Attendant System<sup>TM</sup> Release 2.1.1 System Manager's Guide Document No. 555-007-100
- AT&T FAX Attendant System<sup>™</sup> Release 2.1.1 Planning and Forms
  Document No. 555-007-101
- AT&T AUDIX<sup>TM</sup> Voice Power Release 2.1 System Manager's Guide Document No. 555-600-723
- AT&T AUDIX<sup>TM</sup> Voice Power Release 2.1 User's Guide Document No. 555-600-724
- AT&T AUDIX<sup>TM</sup> Voice Power Release 2.1 Planning Guide and Forms Document No. 555-600-721
- AT&T AUDIX<sup>TM</sup> Voice Power Release 2.1 Switch Notes for System 25 Communications System Document No. 555-600-629

- AT&T System 25 R3 Implementation Manual and Records Binder Document No. 555-540-650, Issue 5
- AT&T System 25 R3 Administration Manual Document No. 555-540-500
- AT&T System 25 R3 Reference Manual Document No. 555-540-200

## Overview and Testing

1

The AT&T FAX Attendant System<sup>TM</sup> is always installed co-resident with AUDIX Voice Power in the IS III environment. You can administer many of the AUDIX Voice Power features and the FAX Attendant features at any time using the same software and procedures. The procedures in this guide pertain only to FAX Attendant. For information on features and procedures that are specific to AUDIX Voice Power, consult the  $AUD/X^{TM}$  Voice Power Release 2.1 System Manager's Guide.

## **Hardware and Software Configurations**

Before you can implement the initial FAX Attendant System, the necessary hardware and software components must already have been installed. In most cases, the system hardware and software is preassembled by AT&T before shipping to the customer site.

## **Hardware Configuration**

The FAX Attendant hardware consists of:

- AT&T Master Controller II 1, a 20 MHz 80486/SX microprocessor-based computer with keyboard and monitor.
- Hard disk for storage of data and digitally-encoded voice and fax messages, and system prompts. The following capacities are supported on hard disk:
  - 200 MB 12 hrs. of voice and 1000 fax pages
  - 500 MB 36 hrs. of voice and 3000 fax pages
- Special circuit boards (IVP4/6 boards) containing interface hardware for analog voice channels. Each IVP4 board provides four analog voice channels. Each IVP6 board provides six analog voice channels. A maximum of 12 channels can be included in the system.
- One to three IFP4 fax boards
- A floppy disk drive for making backup copies of files

- An optional AT&T Applications Printer (dot matrix, wide carriage), AT&T Call Accounting Printer (dot matrix, narrow carriage) for printing reports, or any printer fully compatible with the HP®LaserJet®Series II printer for printing reports and faxes.
- A cartridge tape drive for loading software and for making backup copies of files

The number of analog voice channels, the size of subscriber mailboxes, the number of fax boards, and the size of the hard disk control the maximum practical number of users of the system. A fully configured system can accommodate a maximum of 300 subscribers with private mailboxes. Average FAX Attendant usage supports:

■ 8 voice ports: 100 users ■ 12 voice ports: 300 users

■ 4-8 fax ports depending on usage (maximum 12 fax ports)

## **Software Configuration**

The software configuration has several major components:

■ UNIX®Operating System

The UNIX Operating System provides multitasking, file access, external communication, and interprocess communication facilities to the application software.

■ Integrated Solution III

The Integrated Solution III (IS III) environment allows a single processor to be used for switch administration and for applications packages such as FAX Attendant. Both switch administration and application administration are done by selecting choices from menus and filling in blanks on forms.

■ Integrated Voice Power (IVP) System Software

The IVP System Software provides software for communications with the analog voice channels on the IVP4/6 circuit boards.

■ FAX Attendant Application Software

The FAX Attendant Application Software is the application package that provides the FAX Attendant services.

Switch Integration Software

The Switch Integration Software provides software for communication of caller identification and call type from the switch to FAX Attendant.

## **Testing Extensions and Connections**

The Switch Administrator should have assigned System 25 voice extensions for each FAX Attendant voice and fax channel. Service Technicians should have run the lines and performed ring-through tests to determine that all lines are working. This procedure verifies that connections can be established over each circuit.

#### $\rightarrow$ NOTE:

The System 25 administration for voice and fax channel extensions must be completed before beginning testing. The System 25 administration requirements and procedures are described in Chapter 3.

Before proceeding, record the extension numbers the Switch Administrator has assigned to each channel on FORM A in the AT&T FAX Attendant System<sup>TM</sup> Release 2.1.1 Planning and Forms document. The first set of assignments is for the voice channel (IVP4/6) cards and the second set of assignments is for the fax channel (IFP4) cards.

|         |               | FORM A<br>el Assignments | 3       |           |
|---------|---------------|--------------------------|---------|-----------|
|         | Voice Channel | Fax Channel              |         |           |
| Channel | Service Type  | Extension                | Channel | Extension |
| 0       |               |                          | 0       |           |
| 1       |               |                          | 1       |           |
| 2       |               |                          | 2       |           |
| 3       |               |                          | 3       |           |
| 4       |               |                          | 4       |           |
| 5       |               |                          | 5       |           |
| 6       |               |                          | 6       |           |
| 7       |               |                          | 7       |           |
| 8       |               |                          | 8       |           |
| 9       |               |                          | 9       |           |
| 10      |               |                          | 10      |           |
| 11      |               |                          |         |           |

# **Assigning Automated Attendant** to Voice Channels for Testing

For testing purposes, assign the Automated Attendant service to all voice channels. To assign services to channels, follow these steps:

- 1. Log on as maint.
- 2. At the Integrated Solution Maintenance menu, move the cursor to  ${\tt Technician Maintenance}$  and  ${\tt Press ENTER}$ .

The Technician Maintenance menu appears.

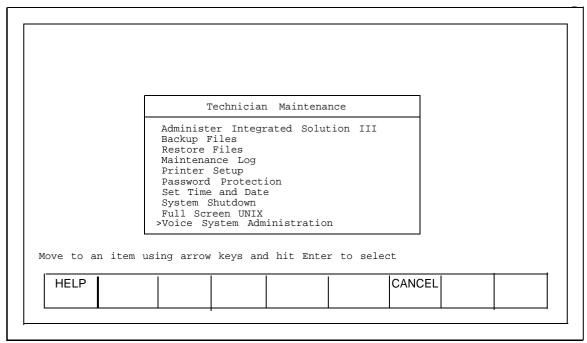

Screen 1-1. Technician Maintenance Menu

3. At the Technician Maintenance menu, move the cursor to Voice System Administration and press ENTER.

The Voice System Administration menu appears.

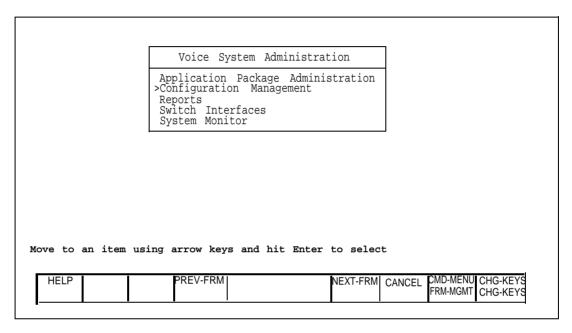

Screen 1-2. Voice System Administration Menu

 At the Voice System Administration menu, move the cursor to Configuration Management and press ENTER.
 The Configuration Management menu appears.

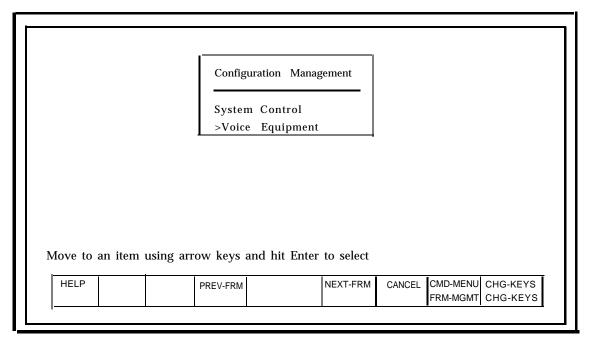

Screen 1-3. Configuration management Menu

5. At the Configuration Management menu, move the cursor to voice Equipment and press ENTER.

The Voice Equipment window appears.

#### $\rightarrow$ NOTE:

Your system may have more or fewer voice channels than are shown in these screens. Your system can show a maximum of 12 channels numbered 0 to 11.

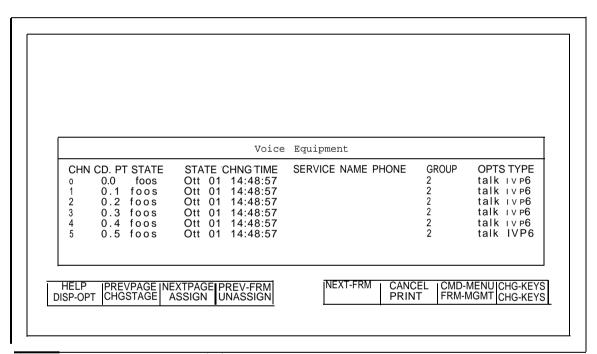

Screen 1-4. Voice Equipment Window

6. Press F8 (CHG-KEYS).

7. Press F3 (ASSIGN).

The Assign menu appears.

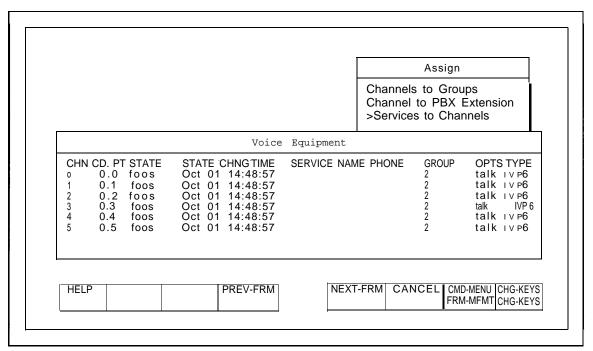

Screen 1-5. Assign Menu

8. Move the cursor to Services to Channels and press ENTER .

The Assign Service to Voice Channels form appears.

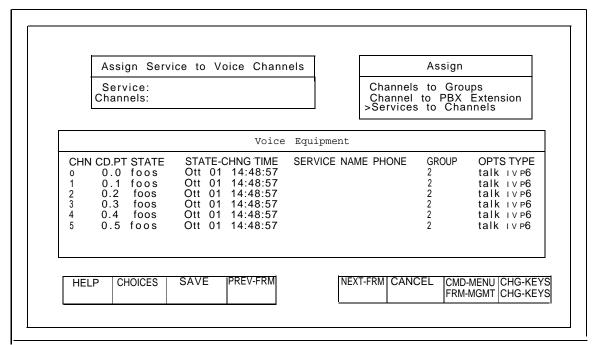

Screen 1-6. Assign Service to Voice Channels Form

9. Move the cursor to the Service: field.

10. Press F2 (CHOICES).

The Service Choices menu appears.

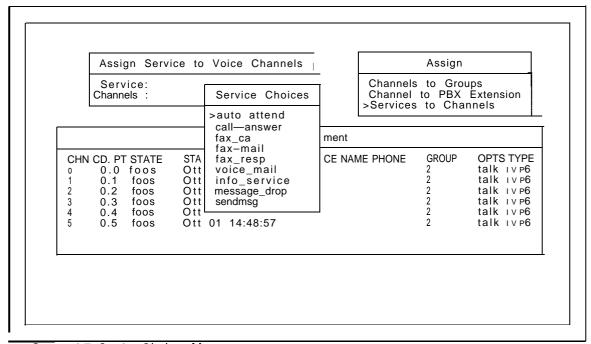

Screen 1-7. Service Choices Menu

11. Move the cursor to auto\_attend and press ENTER.

The service is filled in.

The Service Choices window closes.

12. Move the cursor to the channels: field.

13. Type all and press F3 (SAVE).

The information is entered, the Assign Service to Voice Channels form closes, and a Command Output window appears.

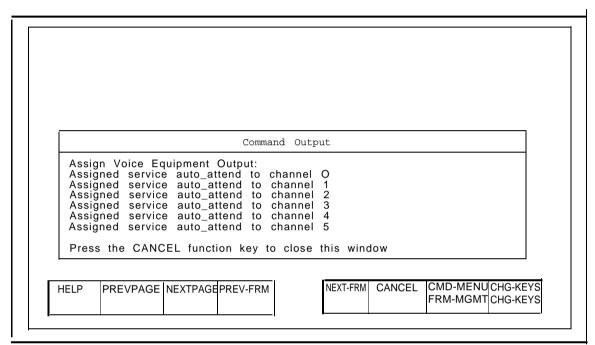

Screen 1-8. Command Output Window

- 14. Press F6 (CANCEL) to close the Command Output window and return to the Voice Equipment window.
- 15. Press **F6** (CANCEL) as many times as needed to return to the Integrated Solution Maintenance menu.

## **Entering Fax Channel Assignments for Testing**

To enter fax channel extensions, follow these steps:

1. At the Integrated Solution Maintenance Menu, move the cursor to AUDIX Voice Power/Fax Attendant and Press ENTER.

The AUDIX Voice Power/FAX Attendant menu appears.

|      | Automated Attendant Ad >Fax Equipment Operations Fax Response Administrate Fax System Parameter A Outcalling Administrator Factorice Administrator Faubscriber Administration Voice System Parameter | s<br>ation<br>Administration<br>on<br>Registration<br>on |
|------|----------------------------------------------------------------------------------------------------|----------------------------------------------------------|
| HELP | PREV-FRM                                                                                                    | NEXT-FRM CANCEL CHG-K                                    |

Screen 1-9. AUDIX Voice Power/FAX Attendant Menu

## **Overview and Testing**

2. Move the cursor tol Fax Equipment Operations and press ENTER.

The Fax Equipment Operations menu appears.

|             |            | Fax Equipment Operations                                                     |  |
|-------------|------------|------------------------------------------------------------------------------|--|
|             |            | >Fax Channel Administration Fax Transmission Control Fax Equipment Diagnosis |  |
|             |            |                                                                              |  |
|             |            |                                                                              |  |
|             |            |                                                                              |  |
|             |            |                                                                              |  |
| Warra to an | itom uning | arrow keys and hit Enter to select                                           |  |

Screen 1-10. Fax Equipment Operations Menu

3. Move the cursor to Fax Channel Administration and press ENTER.

The Fax Channel Administration window appears.

| _        |          |            | Fax Cr           | nannel Administration                  |            |
|----------|----------|------------|------------------|----------------------------------------|------------|
|          | CHAN     | CD. PT     | STATE            | STATE CHANGE TIME                      | PHONE      |
|          | 00       | 0.0        | inserv           | April 18 12:47:29                      | 484        |
|          | 01       | 0.1        | inserv           | April 18 12:47:29                      | 485        |
|          | 02<br>03 | 0.2<br>0.3 | inserv<br>inserv | April 18 12:47:29<br>April 18 12:47:29 | 486<br>487 |
| <b>L</b> |          |            |                  |                                        |            |
| HELP     | PREVP    |            | GE PREV-FRM      | NEXT-FRM   CA                          | NCEL   CH  |

Screen 1-11. Fax Channel Administration

4. Press F8 (CHG-KEYS).

5. Press F3 (LINES).

The Administer Fax Line Extension form appears.

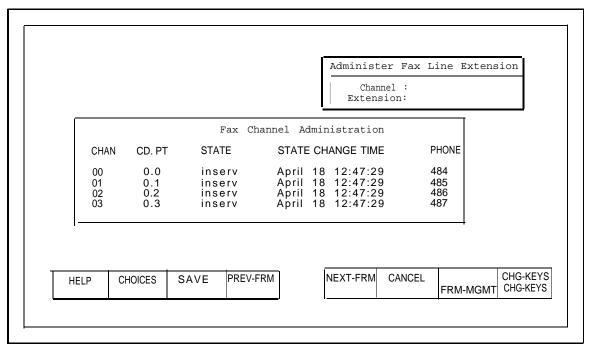

Screen 1-12. Administer Fax Line Extension Form

- 6. Move the cursor to the Channel: field and enter the fax card channel number.
- 7. Move the cursor to the Extension: field and enter the extension number that is connected to the fax board in the Master Controller.

#### $\rightarrow$ NOTE:

You must be accurate with the extension number and the associated channel number for FAX Attendant to work properly.

8. Press F3 (SAVE).

The Administer Fax Line Extension form reappears.

9. Press F6 (CANCEL) as many times as needed to return to the Integrated Solution Maintenance menu.

## **Placing Voice Channels In Service for Testing**

In the Voice Equipment window, all channels should show the INSERV state. To reach the Voice Equipment window, follow these steps:

- 1. Move the cursor to Technician Maintenance and press ENTER.
  - The Technician Maintenance menu appears.
- 2. At the Technician Maintenance menu, move the cursor to <code>Voice System Administration</code> and <code>press enter</code>.
  - The Voice System Administration menu appears.
- 3. At the Voice System Administration menu, move the cursor to Configuration Management and press ENTER.
  - The Configuration Management menu appears.
- 4. At the Configuration Management menu, move the cursor to Voice Equipment and press **ENTER**.
  - The Voice Equipment window appears.

If any channel does not appear as INSERV, follow these steps:

- 1. From the Voice Equipment window, press F8 (CHG-KEYS) to display the alternate key labels.
- 2. Press F2 (CHGSTATE).

The Change State of Voice Equipment form appears.

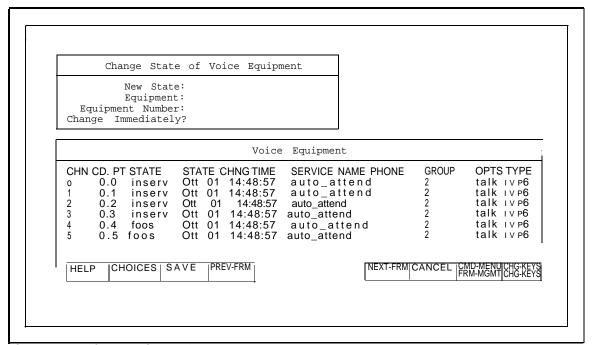

Screen 1-13. Change State of Voice Equipment Form

#### **→ NOTE:**

If any of the channels are in the "facility out of service" (foos) state, you must change them to the "manual out of service" (manoos) state first, and then change them again to the "in service" (inserv) state.

To place the channels in the manoos state, follow steps 3-8. When all channels are in the manoos state, place them in the inserv state by continuing at step 9.

- 3. In the New State: field, enter manoos or m and press) ENTER.
- 4. In the Equipment: field, enter card or ca and press ENTER.
- 5. In the Equipment Number: field, enter all and press ENTER.
- In the Change Immediately? field, enter yes or y and press F3 (SAVE).
   A Command Output window appears to inform you that the state has been changed.

#### **Overview and Testing**

7. Press F6 (CANCEL) to continue.

The Voice Equipment window reappears.

8. Press F2 (CHGSTATE).

The Change State of Voice Equipment form appears.

- 9. In the New State: field, enter inserv or i and press ENTER.
- 10. In the Equipment: field, enter card or ca and press enter.
- 11. In the Equipment Number: field, enter all and press ENTER.
- 12. In the Change Immediately? field, enter yes or y and press F3 (SAVE).

A Command Output window appears to inform you that the state has been changed.

13. Press F6 (CANCEL) to continue.

The Voice Equipment window reappears.

- 14. Verify that all channels now show the INSERV state. If any channel shows the foos state, verify that each analog port is connected.
- 15. Press F6 (CANCEL) twice to return to the Voice System Administration menu.

## **Verifying Voice Channel Extensions**

#### **→** NOTE:

The analog ports assigned to voice channels must be administered as VMS ports on the System 25 before running this test. See Chapter 3 for administration procedures for these ports.

To verify the extensions assigned to voice channels, follow these steps:

1. At the Voice System Administration menu, select System Monitor and press ENTER .

The System Monitor - Voice Channels window appears.

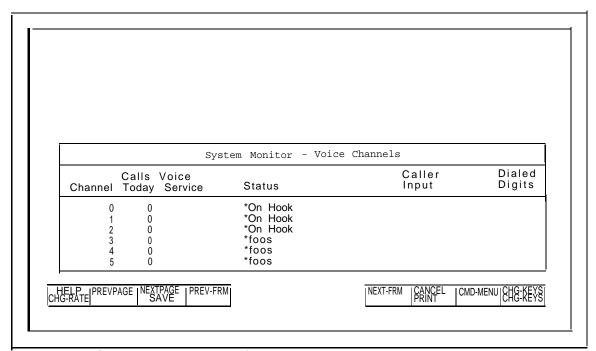

Screen 1-14. System Monitor - Voice Channels Window

2. Dial an extension connected to one of the voice channels.

You hear the Voice Mail announcement.

- 3. Watch the Voice Channel Monitor window to see which channel answers the call.
- 4. Verify that the extension you dialed corresponds to the channel that answered. (If a different channel answered, record the change on FORM A.)

- 5. Repeat Steps 2 through 4 until all extensions have been verified.
  - If the extension assignments do not match those already recorded on FORM A, you may either change the connections between the IVP4/6 boards and the wall outlet jacks, or you may notify the Switch Administrator of the changed assignments. The optimum course of action depends on whether the Switch Administrator has already made use of the extension assignments for the rest of the administration that must be done on the switch.
- 6. Press F6 (CANCEL) repeatedly to return to the Voice System Administration menu.

## **Changing the Maintenance Mailbox Password**

#### **→** NOTE:

This procedure is necessary only for fax channel testing. (See the next procedure.)

To reduce the risk of unauthorized access, AT&T has changed the default passwords for the Maintenance (9998) mailbox to ##. The ## prevents anyone from accessing the mailboxes.

When adding FAX Attendant to an existing AUDIX Voice Power system, a new password should already have been assigned to the Maintenance Mailbox. Obtain this password from the System Manager and skip the remainder of this procedure.

If a new password has not been assigned to the Maintenance Mailbox, you must assign a temporary password to use for testing the fax channel extensions.

To change the password for the Maintenance Mailbox, follow these steps:

 At the Voice System Administration menu, move the cursor to Application Package Administration and press ENTER.

The Application Package Administration menu appears.

2. At the Application Package Administration menu, move the cursor to  ${\tt AUDIX}$  Voice  ${\tt Power/FAX}$  Attendant and press  ${\tt ENTER}$ .

The AUDIX Voice Power/FAX Attendant menu appears.

3. At the AUDIX Voice Power/FAX Attendant main menu, move the cursor to Subscriber Administration and press ENTER.

The Subscriber Administration form appears.

4. Type 9998 (Maintenance mailbox) in the Extension field and press F4 (DISPLAY).

The subscriber information associated with the Maintenance mailbox (9998) appears.

5. Type in a temporary password in the Password field and press F3 (CHANGE).

A window appears confirming that the change has been made.

#### **→** NOTE:

For security purposes, passwords do not display on the Subscriber Administration form.

6. Press **F6** (CANCEL) repeatedly to return to the AUDIX Voice Power/FAX Attendant menu.

## **Verifying Fax Channel Extensions**

#### **→** NOTE:

The analog ports assigned to fax channels must be administered on the System 25 before running this test. See Chapter 3 for administration procedures for these ports.

Test the fax channel extensions by placing all fax channels out of service. Test each fax channel individually by placing it into service alone.

To verify the extensions assigned to fax channels, follow these steps:

1. At the Voice System Administration menu, move the cursor to Application Package Administration and press ENTER.

The Application Package Administration menu appears.

2. At the Application Package Administration menu, move the cursor to AUDIX Voice Power/FAX Attendant and Press ENTER.

The AUDIX Voice Power/FAX Attendant menu appears.

3. At the AUDIX Voice Power/FAX Attendant menu, move the cursor to Fax Equipment Operations and press ENTER.

The Fax Equipment Operations menu appears.

4. At the Fax Equipment Operations menu, move the cursor to Fax Channel Administration and press ENTER.

The Fax Channel Administration window appears.

- 5. Press F8 (CHG-KEYS) to display the alternate key labels.
- 6. Press **F2** (CHGSTATE)

The Change State of Fax Equipment form appears.

- 7. Place all fax channels out-of-service:
  - a. In the New State field, enter m for manual out-of-service (MANOOS).
  - b. In the Fax Equipment field, enter ca for card.
  - c. In the Fax Equipment Number field, enter all.
  - d. Leave the Change Immediately? field blank and press F3 (SAVE).
  - e. Verify that all fax channels are now in the MANOOS state.

- 8. Place one fax channel in-service for testing:
  - a. In the New State field, enter i for in-service (INSERV).
  - b. In the Fax Equipment field, enter ch for channel.
  - c. In the Fax Equipment Number field, enter the channel to be tested.
  - d. Leave the Change Immediately? field blank and press F3 (SAVE).
  - e. Verify that all fax channels are in the MANOOS state except for the channel being tested. The channel being tested should be in the INSERV state.
- 9. Dial any of the extensions assigned to Automated Attendant or Voice Mail voice channels.

You should hear the default Voice Mail announcement.

- 10. Test the in-service fax channel:
  - Log into the Maintenance Mailbox using the password assigned earlier.
     You should hear the Voice Mail Activity Menu.
  - b. Press to switch to Fax Mail service.

    You should hear the Fax Mail Activity Menu.
  - c. Press 1 o send a fax message.

    When prompted for a destination, enter 9999# followed by

    \*#.
  - d. When prompted for immediate or economy delivery, press  $\begin{tabular}{c} \star \\ \hline & \# \\ \end{tabular}$  .
  - e. When prompted to press **START** on your fax machine, listen to verify that FAX Attendant issues a fax tone on the line.

If you do not hear the fax tone, verify that the port is connected and administered correctly.

- f. When you hear the fax tone, hang up the phone.
- 11. Place the tested channel back out-of-service:
  - a. In the New State field, enter m for MANOOS.
  - b. In the Fax Equipment field, enter ca for card.
  - c. In the Fax Equipment Number field, enter all.
  - d. Leave the Change Immediately? field blank and press F3 (SAVE).
  - e. Verify that all fax channels are in the MANOOS state.
- 12. Repeat steps 8 through 11 for each additional fax channel to be tested.

- 13. After the last fax channel has been tested, place all fax channels back inservice:
  - a. In the New State field, enter i for INSERV.
  - b. In the Fax Equipment field, enter ca for card.
  - c. In the Fax Equipment Number field, enter all.
  - d. Leave the Change Immediately? field blank and press  ${\tt F3}$  (SAVE).
  - e. Verify that ail fax channels are in the INSERV state.
- 14. Press F6 (CANCEL) repeatedly until the AUDIX Voice Power/FAX Attendant menu appears.

## **Resetting the Maintenance Mailbox Password**

If you assigned a temporary password to the Maintenance Mailbox, you must reset the password to # after testing the fax channel extensions. If you did not assign a temporary password to the Maintenance Mailbox, skip the remainder of this procedure.

To change the password for the Maintenance Mailbox, follow these steps:

1. At the AUDIX Voice Power/FAX Attendant main menu, move the cursor to Subscriber Administration and press ENTER.

The Subscriber Administration form appears.

2. Type 9998 (Maintenance mailbox) in the Extension field and press F4 (DISPLAY).

The subscriber information associated with the Maintenance mailbox (9998) appears.

3. Enter the original defautt password (#) in the Password field and press F3 (CHANGE).

A window appears confirming that the change has been made.

#### **→** NOTE:

For security purposes, passwords do not display on the Subscriber Administration form.

Press F6 (CANCEL) repeatedly to return to the Integrated Solution III
Maintenance menu.

# **FAX Attendant Initial Implementation**

The major initial implementation functions for FAX Attendant are:

- Assigning services to channels
- Administering switch interface parameters
- Administering FAX Attendant system parameters

## **Assigning Services to Channels**

When FORM A is complete and you have reviewed it, enter the service assignment information into FAX Attendant.

The System 25 indicates to FAX Attendant whether a call is internal direct, external direct, or coverage. When a channel has Fax Response as its assigned service, external direct calls go to Fax Response. When a channel has Automated Attendant as its assigned service, external direct calls go to Automated Attendant. Internal direct calls go to Voice Mail (which can be changed by a menu choice to Fax Mail). Coverage calls go to Voice Call Answer or Fax Call Answer depending on whether the covered extension is a voice extension or a fax extension. If CNG is detected on any direct call, the call goes to the fax transfer number specified under automated attendant parameters on FORM D.

#### → NOTE:

If you plan to use Automated Attendant service and other services that can be combined with it, such as Voice/Fax Mail and Voice/Fax Call Answer, and all channels have already been assigned Automated Attendant service for testing (as described in Chapter 1), then this part of the implementation procedure is complete.

If you plan to use other services for your system, such as Fax Response, Information, and Message Drop services that require dedicated channels, use the procedures that follow to assign those services to channels as well.

## **Assigning Services to Channels**

To assign services to channels, follow these steps:

- 1. Log on as maint.
- 2. At the Integrated Solution Maintenance menu, move the cursor to Technician Maintenance and Press ENTER.

The Technician Maintenance menu appears.

3. At the Technician Maintenance menu, move the cursor to  $\tt Voice System Administration and press ENTER$  .

The Voice System Administration menu appears.

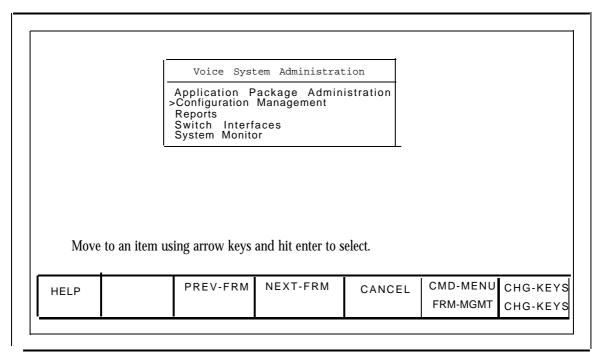

Screen 2-1. Voice system Administration Menu

4. At the Voice System Administration menu, move the cursor to Configuration Management and press ENTER.

The Configuration Management menu appears.

|                             | Configuration Management  System Control  >Voice Equipment |                                        |
|-----------------------------|------------------------------------------------------------|----------------------------------------|
|                             | <u>'</u>                                                   |                                        |
|                             |                                                            |                                        |
|                             |                                                            |                                        |
| Move to an item using arrow | keys and hit Enter to select                               |                                        |
| HELP                        | PREV-FRM NEXT-FRM CANCEL                                   | CMD-MENU CHG-KEYS<br>FRM-MGMT CHG-KEYS |
|                             |                                                            |                                        |

Screen 2-2. Configuration Management Menu

5. At the Configuration Management menu, move the cursor to <code>Voice Equipment and press ENTER</code> .

The Voice Equipment window appears.

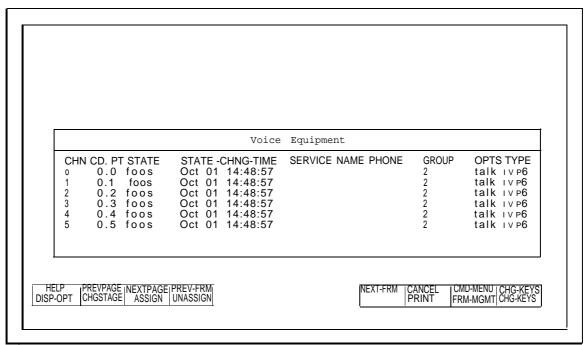

Screen 2-3. Voice Equipment Window

6. Press F8 (CHG-KEYS).

### **FAX Attendant Initial Implementation**

### 7. Press F3 (ASSIGN).

The Assign menu appears.

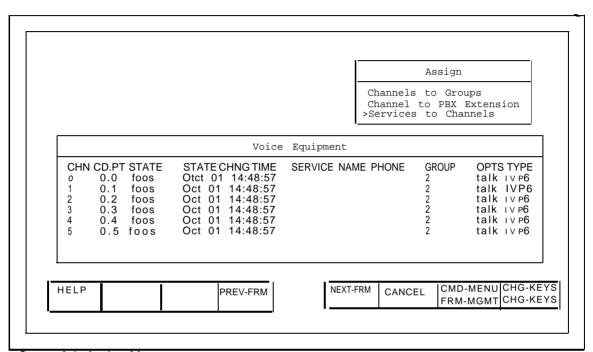

Screen 2-4. Assign Menu

8. Move the cursor to Services to Channels and press  $\overline{\text{ENTER}}$ . The Assign Service to Voice Channels form appears.

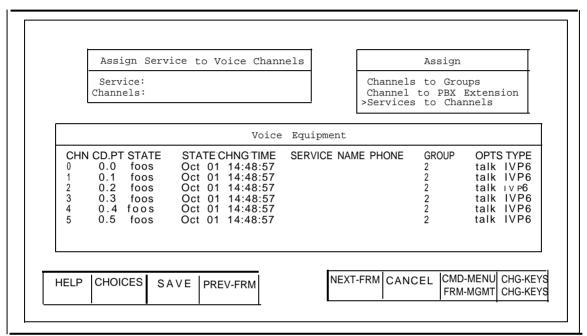

Screen 2-5. Assign Service to Voice Channels Form

9. Move the cursor to the service: field.

10. Press F2 (CHOICES).

The Service Choices menu appears.

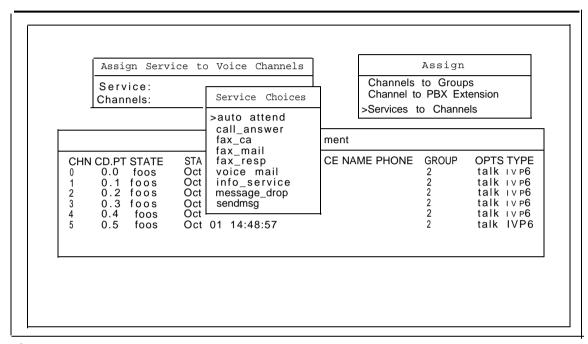

Screen 2-6. Service Choices.

11. Move the cursor to the desired service and press **ENTER**.

The service is filled in.

The Service Choices window closes.

12. Move the cursor to the channels: field.

- 13. Enter a channel number from O to the maximum available, a range of channel numbers with the starting and ending numbers separated by a dash, or a list of channel numbers and/or ranges separated by commas.
- 14. Press F3 (SAVE).

The information is entered, the Assign Service to Voice Channels form closes, and a Command Output window appears.

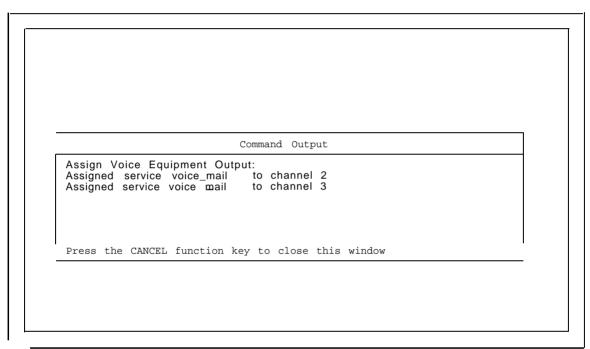

Screen 2-7. Command Output Window

- 15. Press F6 (CANCEL) to close the Command Output window and return to the Voice Equipment window.
- 16. Reopen the Assign Service to voice Channels form by pressing F8 (CHG-KEYS) and then F3 (ASSIGN), and repeat Steps 8 through 15 until services have been assigned to voice channels.
- 17. Press F6 (CANCEL) as many times as needed to return to the Integrated Solution Maintenance menu.

#### **FAX Attendant Initial Implementation**

## **Changing Service Assignments**

To change service assignments, use the procedure for Entering Channel Assignments. The new assignments will replace the old assignments. To unassign a channel, press F8 (CHG-KEYS) and then press the F4 (UNASSIGN) function key. The Unassign Service From Voice Channel form appears. Enter the channel number(s) to be unassigned, and press F3 (SAVE). Channels should not be left unassigned. In most cases, an unassigned channel results in loss of system capacity.

## **Administering Switch Interface Parameters**

Some specific parameters are necessary to tell FAX Attendant how to communicate with System 25. For convenience, these parameters are collected on FORM B and are explained below.

#### **→** NOTE:

The switch interface parameters are automatically set to correct values for the System 25. This information is for troubleshooting purposes only. **Do not change the switch interface parameters** unless they have been accidently changed from the values shown. (Different values are used with other communications systems.)

| Switch Interface Administration |      |  |
|---------------------------------|------|--|
| Switchhook Flash Duration       | 600  |  |
| Wink Disconnect Interval        | 300  |  |
| Signaling Type                  | TT   |  |
| Incoming Speech Volume          | 4000 |  |
| Outgoing Speech Volume          | 1000 |  |
| Dial Tone Training              | Yes  |  |

The contents of each field should be:

- Switchhook Flash Duration specifies the on-hook duration in milliseconds that the switch recognizes as a transfer request. The range is 300 to 1550 milliseconds. The correct (and default) is 600 milliseconds.
- Wink Disconnect Interval specifies the on-hook duration in milliseconds that the switch recognizes as a disconnect request. The range is 300 to 800 milliseconds. The correct (and default) is 300 milliseconds.
- **Signaling Type** specifies whether Touch-Tone (TT) or dial-pulse (DP) signaling is used. The correct (and default) is TT.

#### **⇒** NOTE:

Incoming Speech Volume, Outgoing Speech Volume, and Dial-Tone Training are not administrable.

## **Changing Switch Interface Parameters**

The switch interface parameters should not be changed from the values specified previously.

If for some reason someone has changed them, enter the correct values shown above by following these steps:

- 1. Log on as maint.
- 2. At the Integrated Solution Maintenance menu, move the cursor to Technician Maintenance and press ENTER.

The Technician Maintenance menu appears.

3. At the Technician Maintenance menu, move the cursor to <code>Voice System Administration and press ENTER</code>.

The Voice System Administration menu appears.

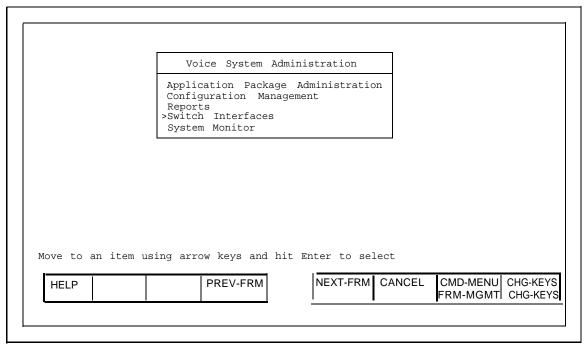

Screen 2-8. Voice System Administration Menu

4. At the Voice System Administration menu, move the cursor to Switch Interfaces and press ENTER.

The Switch Interface Administration form appears.

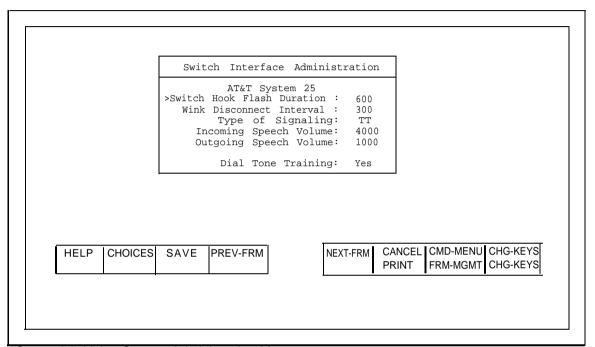

Screen 2-9. Voice System Administration Menu

5. At the Switch Hook Flash Duration: field, enter the number from FORM Band press  $\overline{\text{ENTER}}$ .

The cursor moves to the Wink Disconnect Interval: field.

- 6. Enter the number from FORM Band press ENTER.
  - The cursor moves to the Type of Signaling: field.
- 7. Press F2 (CHOICES) to bring up the Choices Type of Signaling window.
- 8. Move the cursor to the type of signaling specified on FORM B and press **ENTER**.

#### → NOTE:

Incoming Speech Volume, Outgoing Speech Volume, and Dial-Tone Training are not administrable.

## **FAX** Attendant Initial Implementation

9. Press F3 (SAVE).

The Switch Interface Administration form closes and a message appears asking the user to stop the system for changes to take effect.

10. Press **F6** (CANCEL) repeatedly until the Integrated Solution Maintenance menu appears.

# **Administering FAX Attendant System Parameters**

You must add the Message Waiting Lamp parameters to the third section of FORM D and enter the parameters into the FAX Attendant System.

You need two pieces of information:

- whether or not the message waiting lights are to be used
- the System 25 message waiting lamp codes if they have been changed from the default.

Message Waiting Lamp parameters affect only the operation of message waiting lamps. The following parameters are available:

- Code to Light specifies the internal code that FAX Attendant sends to the switch to light the message waiting lamp. Enter #90.
- Code to Extinguish specifies the internal code that FAX Attendant sends to the switch to extinguish the message waiting lamp. Enter #91
- Refresh indicates whether you wish to have message waiting lamps refreshed at predetermined intervals. This parameter is usually set to n for "no" with System 25.

The codes shown below are the default values. If different values are found in the Feature Access Code form, use those values instead.

| FORM D Voice System Parameter Administration                                                                                                    |                                    |  |  |
|----------------------------------------------------------------------------------------------------|------------------------------------|--|--|
| Voice Mail Parameters  Attendant Extension: Pause for Touch-Tone Input: Maximum Extension Length: Transfer to Subscribers Only?: System Mode of Addressing: Maximum Message Length: General Mailbox Owner Extension: Enable General Mailbox for Call Answer?: Allow Voice Mail/Call Answer Transfers?: | sec sec                            |  |  |
| Automated Attendant Parameters  Touch-Tone Gate Active?: Auto Attendant Time-out Action: Auto Attendant Menu Plays: Fax Transfer Number:                                                                                                    | Day: _ Night: _<br>Day: _ Night: _ |  |  |
| Message Waiting Lamp Parameters                                                                                                    |                                    |  |  |
| Code to Light: #90 Code to Extinguish: #91                                                                                                    | Refresh?: No                       |  |  |

#### **→** NOTE:

If Transfer to Subscribers Only? is set to Yes (for improved Security), private fax extensions cannot be reached through the Automated Attendant.

## **Entering System Parameters**

To enter the system parameters, follow the instructions in Chapter 3 of the AT&T FAX Attendant System  $^{TM}$  Release 2.1.1 System Manager's Guide.

# **System 25 Initial Implementation**

The information in this section is intended to help the FAX Attendant System Manager and the System 25 Communications System Switch Administrator work together to administer the System 25 Communications System to meet the specific requirements for the FAX Attendant system. To complete these tasks, you need information regarding System 25 Communications System administration. Make use of the administration forms provided for both the switch and for FAX Attendant.

- Blank System 25 Communications System forms are included with the *AT&T* System 25 R3 Administration Records.
- Blank FAX Attendant forms are in Appendix A of the *AT&T FAX Attendant* System<sup>™</sup> Release 2.7.7 Planning and Forms document.
- For procedures on how to administer the switch, refer to the *AT&T System* 25 R3 *Implementation Manual and Records Binder.*

# **FAX Attendant Checklist**

Use the following checklist to verify that initial switch administration for FAX Attendant is complete. Instructions for performing these tasks follow. Unless otherwise noted, forms and instructions for these tasks are in the AT&T System 25 R3 Implementation Manual and Records Binder.

- 1. Create Direct Group Calling (DGC) Groups and assign VMS and Fax Response ports to the groups.
- Complete all Fax Attendant administration for the Fax Response service. (Instructions are provided in the AT&T FAX Attendant System™ Release 2.1.1 System Manager's Guide.)
- 3. Assign Call Coverage to the fax machines.
- 4. Administer private fax extensions by following the procedure in the *System 25 Implementation Manual* for "Adding a Station." Also, assign Call Coverage to private fax extensions. Private fax extensions are "phantom" stations where a dial plan number is assigned but the physical extension does not exist.
- 5. Once the Master Controller and fax boards are operating, test the fax boards by sending a fax message to a subscriber.
- 6. Place some test calls to ensure all FAX Attendant services work as intended.
- 7. Assign trunks to ring at DGC groups.

# **Administering Voice Channel Ports as VMS**

Each voice channel connected to FAX Attendant must be administered as Voice Message Service (VMS) so that the mode codes will be transmitted to FAX Attendant.

Before assigning VMS ports, complete the Auxiliary Equipment Options - III (Station Interface Only) form in the *AT&T System* **25 R3** *Implementation Manual and Records Binder.* 

To administer a port as VMS, follow these steps:

#### Using the Basic Administration System

- 1. At the Main Menu, select Port.
- 2. At Port=, specify the port physical location (CSSPP)
- 3. At Action=, enter 1.
- 4. At Data=, enter O. (Delete the port.)
- 5. Press c to continue.
- 6. At Action, enter 1.
- 7. At Data=, enter 261. (Set VMS.)
- 8. At Action=, enter 2.
- 9. At Data=, enter the extension number of the port.
- 10. At Action=, enter 5.
- 11. At Data=, enter 1. (Set dial accessibility for testing)
- 12. Press **DELETE** to exit.

- 1. At the Main Menu, select Auxiliary Equipment.
- At the Auxiliary Equipment menu, select Voice Messaging System.
   A form appears.
- 3. Press the **SPACE** bar until the service field shows **Automated Attendant**.
- 4. Press TAB to get to the slot location field.
- 5. Enter the port physical location (CSSPP).

6. Press F3 (SUBMIT).

A sub-form appears.

- 7. Fill in the options:
  - Extension of the port
  - Dial Accessible should be Yes for testing
  - Extended Station should be NO
- 8. Press F3 (SUBMIT).
- 9. Press **ESC** repeatedly until you return to the Main Menu.

# **Administering Fax Channel Ports**

Each fax channel connected to FAX Attendant must be administered. To administer these ports, follow these steps:

#### Using the Basic Administration System

- 1. At the Main Menu, select Port.
- 2. At Port=, specify the port physical location (CSSPP)
- 3. At Action=, enter 1.
- 4. At Data=, enter 201.
- 5. At Action=, enter 2.
- 6. At Data=, enter the extension number of the port.
- 7. Press **ENTER** to exit.

- 1. At the Main Menu, select Voice station.
- At the Voice Station menu, select Add a Voice Station.
   A form appears.
- 3. Enter the following data:
  - Enter the port physical location (CSSPP)
  - Enter the port extension number
  - At the Type field, press the space bar until Single Line shows
- Press F3 (SUBMIT).
- 5. Press **esc** repeatedly until you return to the Main Menu.

# **Administering Phantom Extensions**

Private Fax Numbers and other special purpose extensions are administered as phantom extensions, that is, the extension is assigned a dial plan number, but there is no corresponding physical station. For example, a phantom extension can be assigned on the third carrier even if there is no third carrier. Private fax numbers should also have an outside line (either DID or personal line) terminated on the extension.

To administer a phantom extension, follow these steps:

## **Using the Basic Administration System**

- 1. At the Main Menu, select Port.
- 2. At Port=, enter the physical port location (CSSPP).
- 3. At Action=, enter 1.
- 4. At Data=, enter 302.
- 5. At Action=, enter 2.
- 6. At Data=, enter the extension number assigned to the phantom extension.
- 7. At Action=, enter 7.
- 8. At Data=, enter the coverage DGC group number plus 100.
- Press **DELETE** to exit.

- 1. At the Main Menu, select Voice station.
- 2. At the Voice Station menu, select User Station.
- 3. At User Station, select Add a Voice Station.
  - A form appears.
- Enter the following data:
  - Enter the port physical location (CSSPP)
  - Enter the port extension number
  - At the Type field, press the space bar until 5 Button shows
- 5. Press F3 (SUBMIT).
- Press F7 (NEXT).

- 7. Select Class of Service.
- 8. Change coverage to DGC group plus 100.
- 9. Press F3 (SUBMIT).
- 10. Press **ESCAPE** repeatedly to return to the Main Menu.

# Assigning a Trunk to a Phantom Extension

To assign a trunk to a phantom extension, follow these steps:

#### **Using the Basic Administration System**

- 1. At the Main Menu, select PDC.
- 2. At PDC=, enter the phantom extension number.
- 3. At Action=, enter 100.
- 4. At Data=, enter 9. (Button number.)
- 5. At Action=, enter 101.
- 6. At Data=, enter 3.
- 7. At Action=, enter 102.
- 8. At Data=, enter the 4-digit trunk number.
- 9. At Action=, enter 103.
- 10. At Data=, enter 1. (principal owner.)
- 11. At Action=, enter 104.
- 12. At Data=, enter 1. (Allow to ring.)
- 13. Press **DELETE** to exit.

- 1. At the Main Menu, select Voice station.
- 2. At the Voice Station menu, Modify a Voice Station.
- 3. Enter the phantom extension number.
- 4. Press F7 (NEXT) repeatedly until the Button menu appears.
- 5. At the Button menu, select Buttons.
- 6. Move the cursor to Button 9.
- 7. Press enter.
  - A submenu appears.
- 8. Move the cursor to Pers line.
- 9. Press enter.

- 10. Enter the 4-digit trunk number.
- 11. Set Principal Owner to Yes.
- 12. Set Allow Ring to Yes.
- 13. Press F3 (SUBMIT) twice.
- 14. Press **esc** repeatedly to return to Main Menu.

## **Assigning Ports to DGC Groups**

To answer trunks or to provide Call Coverage, ports must be members of DGC Groups. Use the procedure below to assign ports to DGC groups.

Assign VMS ports to DGC groups for Call Coverage. Assign the calling group to ring at the DGC groups for Fax Response.

#### **→** NOTE:

You cannot combine tip/ring and VMS ports in a DGC Group.

To assign ports to DGC groups, follow these steps:

#### **Using the Basic Administration System**

- 1. At the Main Menu, select DGC.
- 2. At DGC=, enter the DGC group number (from 1- 32).
- 3. At Action=, enter 1.
- 4. At Data=, enter the DGC group access code.
  - Action 11 lists the extensions already assigned.
  - Action 12 adds an extension.
  - Action 13 deletes an extension.
  - Action 14 allows you to enter the Display ID for the group.

- 1. At the Main Menu, select Groups.
- 2. At the Groups menu, select Direct Group Calling.
- 3. Enter the access number and press F3 (SUBMIT).
- 4. To add a member:
  - a. At Access Number Press ENTER .
  - b. Enter the extension.
  - c. Press F3 (SUBMIT) twice.

# **Assigning Trunks to DGC Groups**

Trunks to be answered by extensions that are part of a DGC group must be assigned to the DGC group.

To assign a trunk to a DGC group, follow these steps:

### Using the Basic Administration System

- 1. At the Main Menu, select Port.
- 2. At Action=, enter 1.
- 3. At Data=, enter the trunk port number (CSSPP).
- 4. At Action=, enter 6.
- 5. At Data=, enter the DGC group number.
- 6. Press **DELETE** to exit.

- 1. At the Main Menu, select Trunks.
- 2. At the Trunks menu, select Modify a Trunk.
  - The Modify a Trunk form appears.
- 3. In the Trunk # field, enter either the trunk number or the physical port (CSSPP).
- 4. At the Assign to DGC Group field, enter the DGC group number.
- 5. Press F3 (SUBMIT).
- 6. Press **esc** repeatedly to return to the Main Menu.

# **Administering Call Coverage**

The Call Coverage feature of the System 25 Communications System is used to redirect calls made to a busy or unanswered telephone, fax machine, or Private Fax Extension. The redirected calls go to a DGC group that is connected to a voice port. If the call was to a fax extension, the Fax Call Answer service receives the call and either holds the fax message or sends it to a printer or fax machine. To use the Fax Call Answer service, you must administer the following items:

- DGC Call Coverage Receiver Groups
- Call Coverage Ringing Options

## Administering DGC Call Coverage Receiver Groups

For any port to provide Call Coverage, the port must be put into a DGC group. This DGC group will receive Call Coverage calls. When you administer each extension, assign this DGC group to provide coverage for that extension.

To assign ports to a DGC Call Coverage Receiver Groups, follow these steps:

#### Using the Basic Administration System

- 1. From the Main Menu, select PDC.
- 2. At PDC=, enter the PDC (Personal Dial Code or extension) for which you are assigning coverage.
- 3. At Action=, enter 7.
- 4. At Data=, enter the DGC group number plus 100.
- 5. Press **DELETE** to exit.

#### **Using Advanced Administration System**

- 1. For each extension, go to the Class of Service menu.
- 2. Enter the DGC group number plus 100 in the Group Coverage Number field.

## **Administering Call Coverage Ringing Options**

The System 25 Communications System provides the following ways to administer call coverage ringing options.

System-Wide Basis: Coverage ringing may be turned off on internal calls on a system-wide basis.

#### **→** NOTE:

For FAX Attendant, System-Wide Basis must be turned on.

■ Station Class of Service: The sending extension has two options: to send ringing to the coverage station when there is no answer, and to send ringing to the coverage station when this extension is busy. The preferred options for a multi-line telephone are: Yes to send ringing on no answer and Yes to send ringing when busy.

# **Testing the Application**

After FAX Attendant administration is complete, you can test the application as follows:

- 1. Call a busy fax extension to verify that it receives Fax Call Answer service.
- Call each Fax Response extension and verify that it receives Fax Response service.
- 3. Dial the DGC access code or extension number to test Fax Mail and Voice Mail. (All calls will receive Voice Mail. Select 8 from the activity menu to switch to Fax Mail.)

# Remotely Accessing Voice/Fax Mail (Optional Administration)

If you do not have DID (Direct Inward Dial) service and do not have any trunks assigned to ring in DGC groups (discussed earlier), registered FAX Attendant subscribers calling from outside the organization can still access Voice Mail through the System 25 Remote Access feature.

There are several ways to access Voice Mail:

- Call your voice extension and wait for the Call Answer greeting message to play. Press to access Voice Mail.
- If your organization has Automated Attendant service, call into the Automated Attendant number customers use to reach this service. While the Automated Attendant menu plays, press to access Voice Mail.
- Call your organization's number and have the human attendant transfer you to Voice Mail.

To access Fax Mail, press at the Voice Mail activity menu.

It is also possible to provide remote access to Voice Mail by using the Remote Trunk Access feature of System 25. See the System 25 documentation for more information.

## **Index**

#### Α E administering, fax ports, 3-5 extensions, testing, 1-4 assistance, obtaining, 2 audience, intended, 2 Automated Attendant, assigning for testing, 1-5 $\mathbf{C}$ FAX Attendant, checklist, 3-2 testing, 3-14 call coverage, FAX Attendant parameters, administering, 3-12 administering, 2-14 ringing options, 3-13 entering, 2-15 capacity, hard disk, 1-1 fax channel, checklist, FAX Attendant, 3-2 assignments, 1-13 circuit boards, verifying extensions, 1-23 IFP, 1-1 fax ports, administering, 3-5 NIP, 1-1 Fax/Voice Mail, remotely accessing, 3-14 code to light parameter, 2-14 floppy disk drive, 1-1 code to extinguish parameter, 2-14 configuration, hardware, 1-1 software, 1-3 connections, testing, 1-4 Η conventions, documentation, 3 hard disk capacity, 1-1 hardware configuration, 1-1 help, obtaining, 2 D DGC Call Coverage Receiver Groups, administering, 3-12 Ι DGC groups, assigning ports, 3-10 assigning trunks, 3-11 documentation conventions, 3 IFP circuit boards, 1-1 documents, related, 5 implementation, initial, 2-1, 3-1

IVP circuit boards, 1-1

#### S M Maintenance Mailbox, services. resetting temporary password, 1-26 assigning to channels, 2-1, 2-2 setting temporary password, 1-22 changing assignments, 2-9 Master Controller III, 1-1 signaling type parameter, 2-10 software configuration, 1-3 switch interface parameters, administering, 2-10 changing, 2-11 P parameter, T code to light, 2-14 code to extinguish, 2-14 FAX Attendant, 2-14 refresh, 2-14 tape drive, 1-2 signaling type, 2-10 testing, switch interface, 2-10 extensions and connections, 1-4 switchhook flash duration, 2-10 FAX Attendant, 3-14 wink disconnect interval, 2-10 trunk, phantom extensions, assigning to DGC group, 3-11 administering, 3-6 assigning to phantom extension, 3-8 administering a trunk, 3-8 ports, assigning to DGC groups, 3-10 printer, optional, 1-2 V R verifying extensions, fax channels, 1-23 voice channels, 1-20 refresh parameter, 2-14 VMS, administering voice ports as, 3-3 remotely accessing Voice/Fax Mail, 3-14 voice channels, ringing options, call coverage, 3-13 assigning services, 2-1, 2-2

changing service assignments, 2-9

Voice/Fax Mail, remotely accessing, 3-14 voice ports, administering as VMS, 3-3

placing in service, 1-17 verifying extensions, 1-20

# $\mathbf{W}$

wink disconnect interval parameter, 2-10